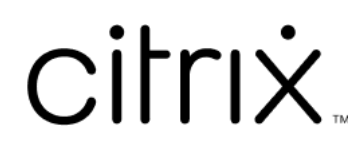

# **ShareFile**

# **Contents**

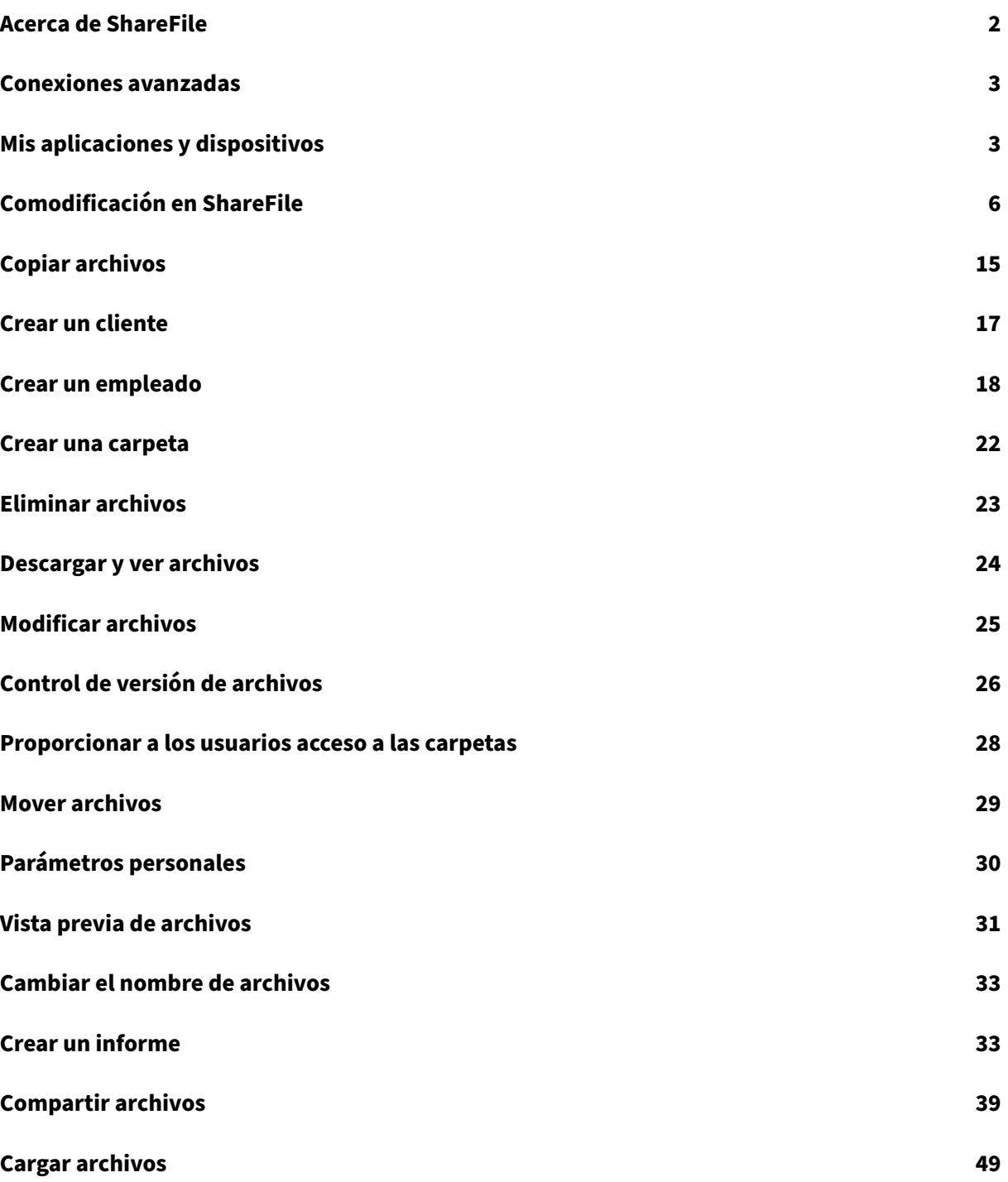

# **Acerca de ShareFile**

#### <span id="page-2-0"></span>July 25, 2023

ShareFile es un servicio de uso compartido de archivos que permite a los usuarios intercambiar doc‑ umentos de forma fácil y segura.

ShareFile le ayuda a intercambiar archivos de manera fácil, segura y profesional con almacenamiento y uso compartido de datos, uso y configuración personalizables, y herramientas que le permiten colaborar con mayor facilidad al hacer su trabajo. ShareFile ofrece a los usuarios una variedad de opciones de acceso, incluidos los clientes móviles de Citrix Files (como Citrix Files para teléfonos Android y Citrix Files para iOS). Citrix Files para Windows y Citrix Files para Mac son el software cliente que se utiliza para interactuar de forma segura con los archivos de la plataforma ShareFile. Citrix Files para Outlook y Gmail le permite enviar enlaces directamente a sus archivos desde su cuenta de correo electrónico.

#### **Requisitos del sistema**

Se puede acceder a ShareFile desde cualquier equipo que tenga un explorador web compatible y una conexión a Internet. Para utilizar todas las características y funciones de la aplicación web ShareFile, recomendamos los siguientes tipos de exploradores:

#### • **Microsoft Edge**: La versión más reciente

#### **Notas:**

- **–** Debido a un problema conocido de Microsoft, no se puede acceder a los conectores CIFS desde el explorador Microsoft Edge cuando se utiliza NetScaler para la autenti‑ cación.
- **–** La función de restablecimiento de contraseña de ShareFile utiliza la herramienta re‑ CAPTCHA para la verificación. Microsoft Edge no admite reCAPTCHA. Para obtener más información, consulte ShareFile No Password Reset in Microsoft Edge.
- **Mozilla Firefox**: La versión más reciente
- **Google Chrome**: La versión másr[eciente](https://support.citrix.com/article/CTX235575)
- **Apple Safari**: Desde la versión 10 hasta la versión más reciente

#### **Nota:**

Debido a problemas con la visualización de ciertas carpetas y menús, la aplicación web ShareFile podría no ser accesible a través de Safari en el modo de **navegación privada**.

# <span id="page-3-0"></span>**Conexiones avanzadas**

#### July 25, 2023

ShareFile es compatible con clientes FTP, incluidos WS‑FTP o FileZilla. También puede conectarse a su cuenta de ShareFile mediante un cliente WebDAV.

Para usar sus parámetros de **FTP** o **WebDAV**, vaya a **Parámetros** > **Parámetros personales** > **Conex‑ iones avanzadas**.

#### **Habilitar herramientas externas**

Vaya a **Parámetros de administración** > **Habilitar herramientas de ShareFile** > **Herramientas ex‑ ternas** para seleccionar **Acceso FTPS** y **Acceso WebDAV**.

# <span id="page-3-1"></span>**Mis aplicaciones y dispositivos**

#### July 25, 2023

**Mis aplicaciones y dispositivos** le permite hacer lo siguiente:

- Revisar los dispositivos utilizados para conectar con su cuenta de ShareFile.
- Bloquear el dispositivo de un usuario.
- Borrar el dispositivo de un usuario.
- Revocar el dispositivo de un usuario.

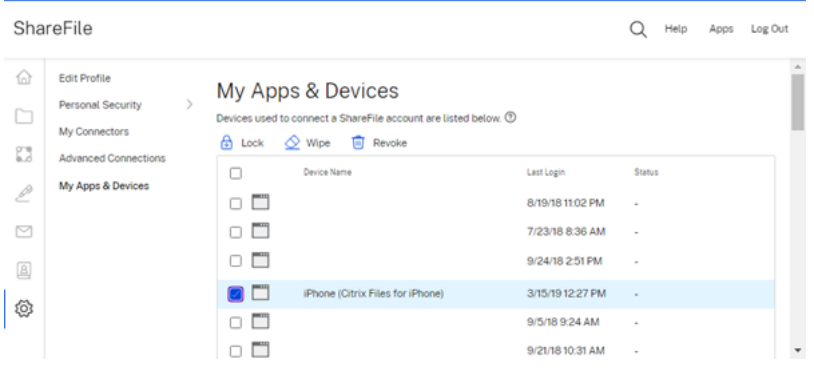

#### **Usar el bloqueo**

Bloquee la cuenta de un usuario desde un dispositivo para evitar que este acceda a los datos de Share-File que contiene.

Para bloquear un dispositivo, siga estos pasos.

- 1. Seleccione el dispositivo que quiere bloquear.
- 2. Seleccione **Bloquear**.

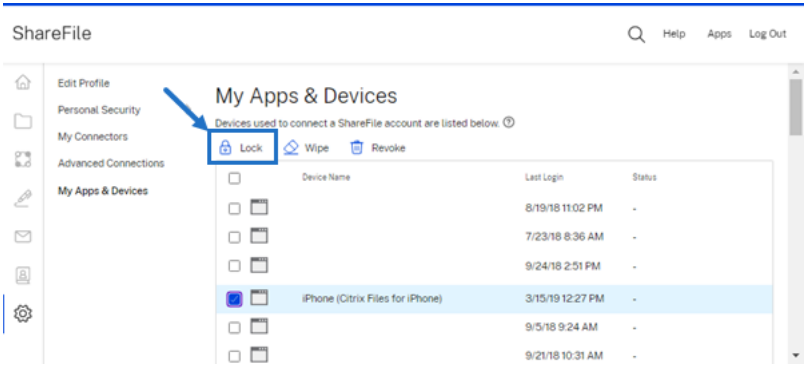

3. Seleccione **Continuar** para confirmar el bloqueo del dispositivo.

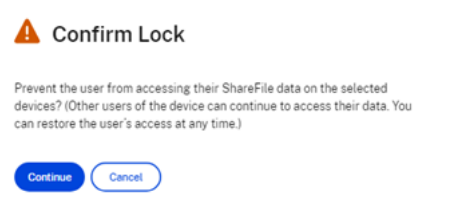

#### **Usar el borrado**

Borre la cuenta de un usuario de un dispositivo para eliminar los datos de ShareFile la próxima vez que el dispositivo se conecte a la cuenta.

Para borrar un dispositivo, siga estos pasos.

- 1. Seleccione el dispositivo que quiera borrar.
- 2. Seleccione **Borrar**.

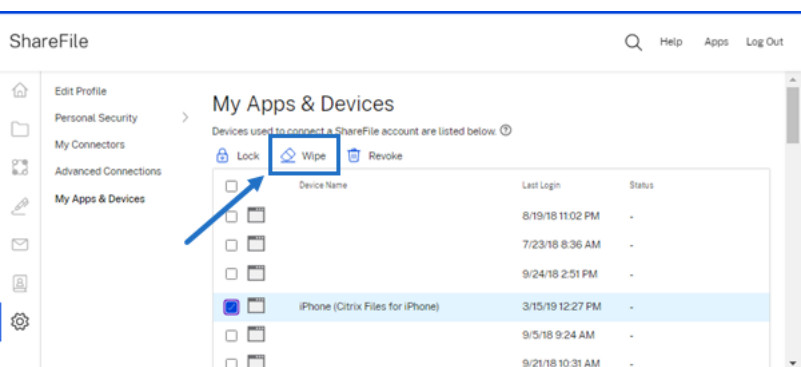

3. Seleccione **Continuar** para confirmar el borrado del dispositivo.

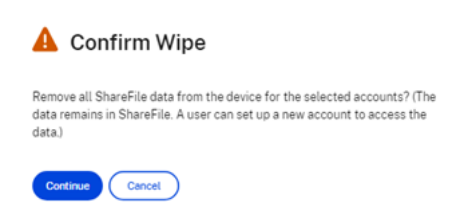

#### **Usar la revocación**

Revoque las credenciales guardadas de un usuario y quite el dispositivo de la lista.

Para bloquear un dispositivo, siga estos pasos.

- 1. Seleccione el dispositivo que quiera revocar.
- 2. Seleccione **Revocar**.

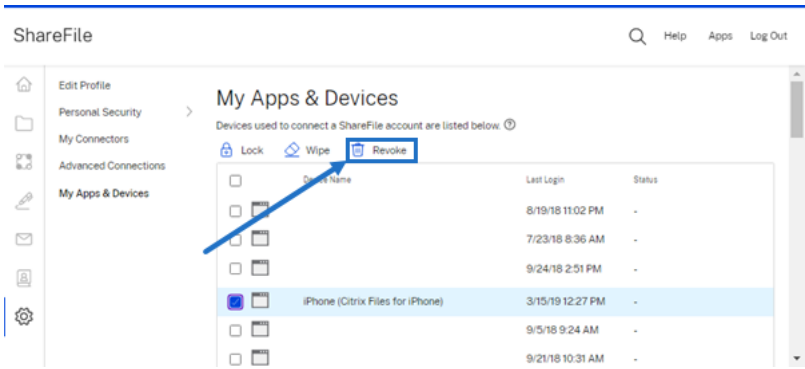

3. Seleccione **Continuar** para confirmar la revocación del dispositivo.

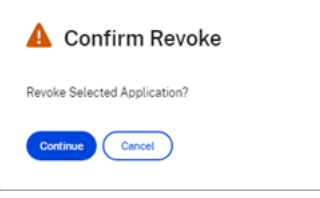

# <span id="page-6-0"></span>**Comodificación en ShareFile**

#### July 25, 2023

En este artículo se explican los pasos necesarios para compartir enlaces modificables desde una cuenta de ShareFile. Esto permite a los destinatarios modificar los archivos de Microsoft Office.

#### **Requisitos de usuario de ShareFile para la comodificación**

Esta función está disponible tanto para los usuarios empleados como para los clientes siempre que se cumplan los siguientes requisitos:

- **Vista previa de archivos**: El permiso para descargar debe estar habilitado en la carpeta donde está almacenado el archivo.
- **Modificación de archivos**: Para poder modificar archivos en ShareFile, se deben cumplir los siguientes requisitos:
	- **–** Tener una licencia comercial de Microsoft Office 365.
	- **–** Tener permisos de carga y descarga en la carpeta donde está almacenado el archivo.
	- **–** El control de **versiones** de archivos debe estar activado.

#### **Obtener un enlace compartible**

#### Obtener un enlace le permite compartir un enlace modificable con sus destinatarios.

**NOTAS:**

- Todos los colaboradores, tanto internos como externos de la organización, pueden utilizar la integración de Microsoft Office Online. Para ello, el autor debe seleccionar los permisos y el colaborador debe tener una licencia de Microsoft.
- Esta función está disponible para los clientes de las **ediciones Advanced** y **Premium de ShareFile** que tengan habilitada la opción **Edición de archivos de Microsoft Office**.

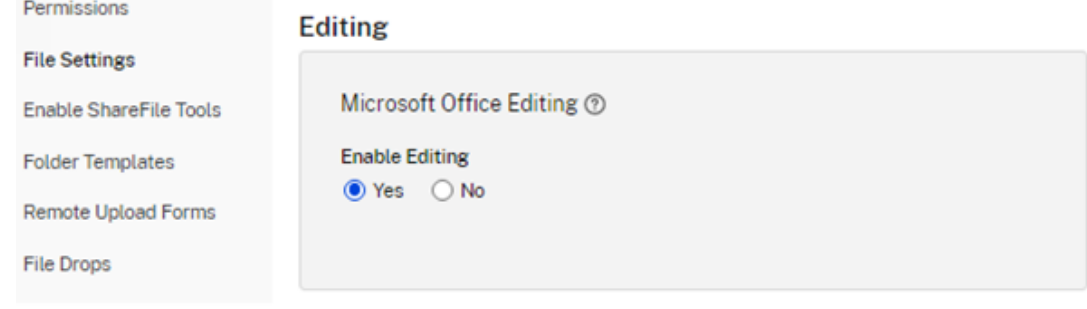

- Los tipos de archivos compatibles son: **.docx** para Word, **.pptx** para PowerPoint y **.xlsx** para Excel.
- 1. Seleccione un archivo para compartirlo en su cuenta de ShareFile.
- 2. Seleccione **Compartir**.

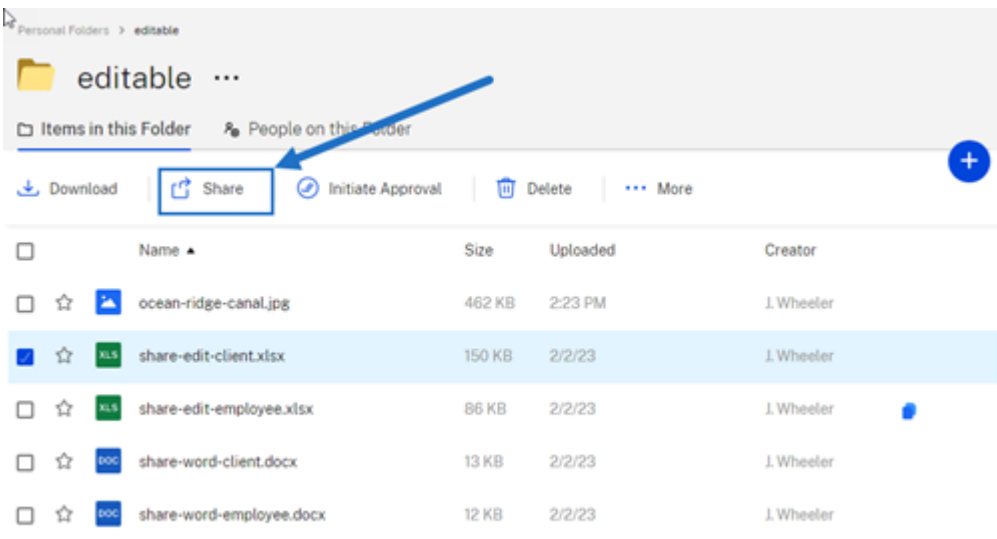

3. Seleccione **Copiar** en la opción **Los usuarios pueden modificar contenido después de iniciar sesión**.

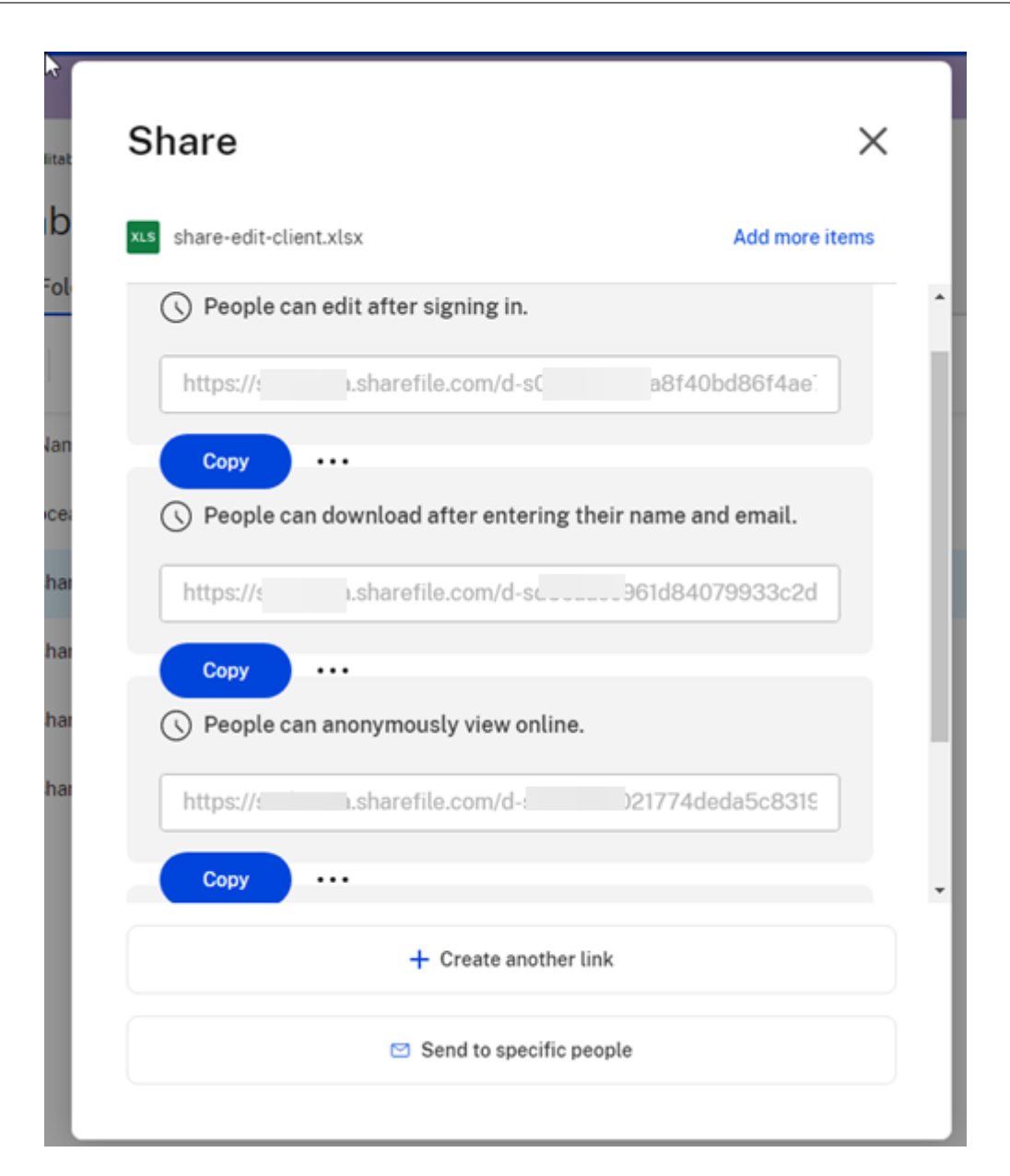

Aparecerá brevemente el mensaje **Enlace copiado en el portapapeles**.

4. Puede compartir el enlace copiado por correo electrónico u otra aplicación de comunicación.

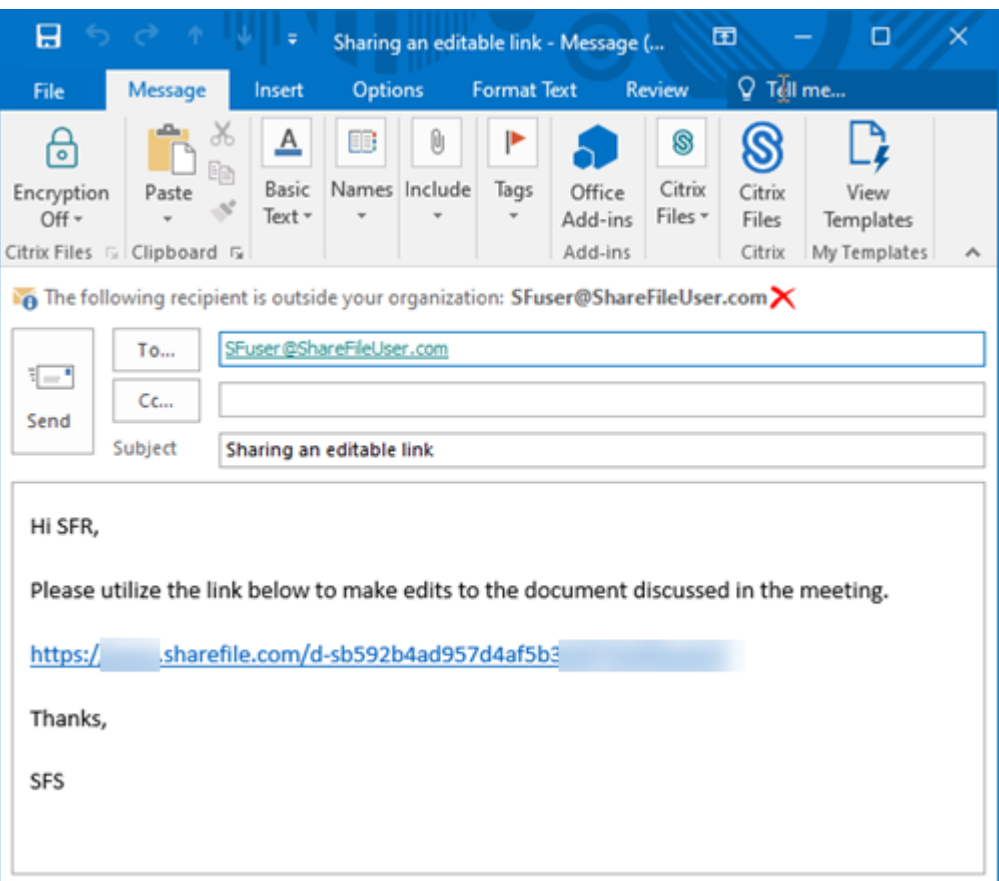

# **Enviar a personas específicas**

Utilice esta opción cuando desee enviar mediante ShareFile un mensaje para**compartir** con una per‑ sona específica.

- 1. Vaya al archivo que quiere compartir de su cuenta de ShareFile.
- 2. Seleccione el archivo o los archivos que quiere compartir.

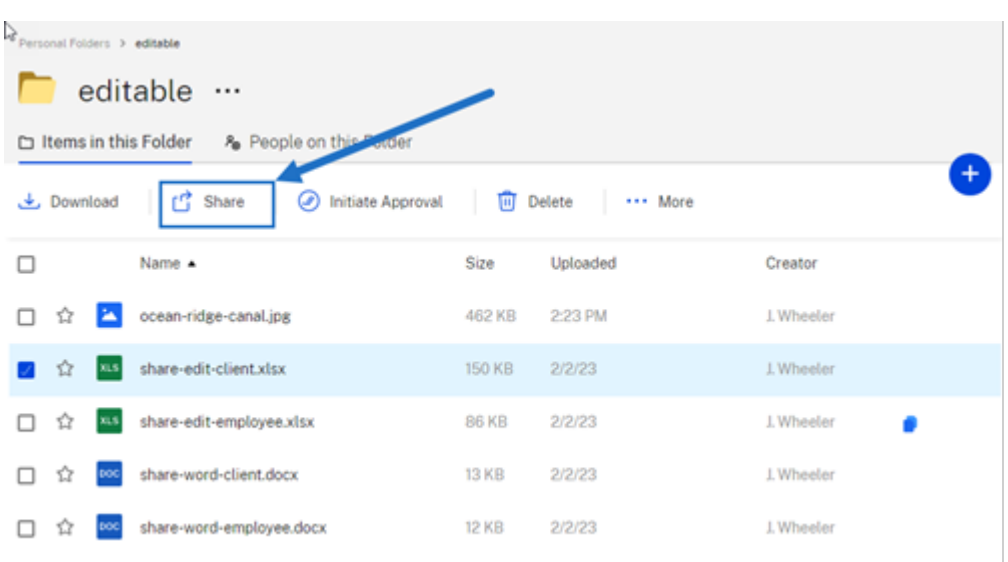

- 3. Seleccione **Compartir** en el menú.
- 4. Seleccione **Enviar a personas específicas** en las opciones disponibles.

![](_page_10_Picture_43.jpeg)

Aparecerá la ventana de mensaje **Enviar a personas específicas**.

![](_page_11_Picture_74.jpeg)

- 5. Seleccione **Modificar opciones** para revisar y configurar las siguientes opciones:
	- **Opciones de acceso**:
		- **– Permitir a los destinatarios:**: Seleccione **Modificar (requiere iniciar sesión)** para permitir la modificación de archivos de Microsoft Office.
		- **– El acceso caduca**: Seleccione entre varias opciones de caducidad para los destinatar‑ ios.
		- **–** Casilla de verificación **Requerir que los destinatarios inicien sesión**.
		- **– Descargas por usuario**: Proporciona una restricción en el número de descargas si es necesario.
- **–** Casilla de verificación **Enlazar siempre con la versión más reciente del archivo**.
- **Notificaciones**:
	- **–** Casilla de verificación **Notificarme cuando alguien acceda a esto**.
	- **–** Casilla de verificación **Enviarme una copia de este mensaje**.
- 6. Seleccione **Guardar**.
- 7. Introduzca la dirección de correo electrónico del destinatario en el cuadro de texto **Para**.
- 8. Aunque el **asunto** viene predefinido, puede escribir un texto para sustituirlo.
- 9. Escriba un mensaje si es necesario.
- 10. Haga clic en la casilla **Recordar asunto y mensaje** si lo desea.
- 11. Haga clic en **Enviar**.

Aparecerá brevemente el mensaje **Recurso compartido enviado correctamente**.

#### **Opciones de enlace**

Elija **…** para **Modificar** las opciones del enlace, **Sustituir** el enlace o **Eliminar** el enlace.

![](_page_12_Picture_14.jpeg)

#### **Modificar opciones**

En **Modificar opciones**, se establecen los parámetros para el acceso de los destinatarios y las notifi‑ caciones.

ShareFile

![](_page_13_Picture_1.jpeg)

**Opciones de acceso** En **Opciones de acceso**, seleccione los parámetros de acceso para los desti‑ natarios.

- **Permitir esto a las personas con este enlace**:
	- **– Ver**: Los destinatarios solo pueden ver el archivo en la ventana de **vista previa**.
	- **– Descargar**: Los destinatarios pueden descargar el archivo.
	- **– Modificar (requiere iniciar sesión)**: Los destinatarios pueden modificar el archivo, pero deben iniciar sesión con las credenciales de cliente o empleado.
- **Quién puede acceder a este enlace**:
	- **– Cualquiera** (anónimo): Los destinatarios solo pueden ver el archivo en la ventana de **vista previa** .
	- **– Cualquiera** (requiere nombre y correo electrónico): Los destinatarios pueden descargar el archivo.
	- **– Usuarios clientes y empleados**(requiere iniciar sesión): Al destinatario se le presenta una pantalla de inicio de sesión. El destinatario debe ser un usuario existente (ya sea un empleado o cliente) en la cuenta para iniciar sesión y ver el contenido. Si el destinatario no es un usuario de la cuenta, es necesario crear la cuenta de usuario para el destinatario antes de que pueda acceder al archivo.
- **– Usuarios empleados** (requiere iniciar sesión): Se mostrará una pantalla de inicio de sesión al destinatario. Para poder iniciar sesión, el destinatario debe ser un usuario empleado existente en la cuenta. Si el destinatario no es un usuario de la cuenta, es necesario crear la cuenta de usuario para el destinatario antes de que pueda acceder al archivo.
- La opción **El acceso de vista caduca** se puede ajustar a los valores preestablecidos disponibles.
- La opción **Enlazar siempre con la versión más reciente del archivo** está seleccionada de forma predeterminada. La versión actual de los archivos estará disponible inmediatamente en el enlace.

**Notificaciones** Esta casilla de verificación está configurada de forma predeterminada para que el remitente del archivo reciba notificaciones cuando se acceda al archivo. Si prefiere no recibir esta notificación, desactive la casilla.

#### **Reemplazar enlace**

![](_page_14_Picture_6.jpeg)

**Reemplazar enlace** le permite crear un nuevo enlace con los mismos permisos. El enlace anterior dejará de ser accesible.

#### **Eliminar enlace**

![](_page_15_Picture_2.jpeg)

**Eliminar enlace** permite hacer que el enlace no sea accesible. Se crea un nuevo enlace iniciando de nuevo el proceso de compartir.

# <span id="page-15-0"></span>**Copiar archivos**

July 25, 2023

En los siguientes pasos, se explica cómo copiar archivos en ShareFile.

1. Seleccione el archivo que quiera copiar.

#### ShareFile

![](_page_16_Picture_40.jpeg)

- 2. Seleccione **Copiar**.
- 3. Seleccione la ubicación en la que quiere realizar la copia.

![](_page_16_Picture_41.jpeg)

4. Seleccione **Copiar**.

El archivo se copia en la ubicación seleccionada.

# <span id="page-17-0"></span>**Crear un cliente**

July 25, 2023

Cree un cliente externo con acceso limitado a las carpetas compartidas.

#### **Requisitos para crear un usuario (cliente) externo**

- Un usuario empleado.
- El permiso **Administrar usuarios clientes**.
- Cambiar una dirección de correo electrónico (cliente) externa o eliminar un usuario (cliente) externo del sistema requieren el permiso **Administrar usuarios empleados**.

Para crear un usuario cliente externo, vaya a la página **Personas > Página principal de adminis‑ tración de usuarios** o **Examinar clientes** en ShareFile. Utilice el botón **Crear cliente** para empezar a crear un usuario.

![](_page_17_Picture_112.jpeg)

Introduzca la dirección de correo electrónico, el nombre, los apellidos y la empresa del usuario. Si quiere añadir otros usuarios, haga clic en**Agregar otro**. Deforma predeterminada, a los nuevos usuar‑ ios (clientes) externos se les pide que creen una contraseña cuando inician sesión en Citrix Workspace por primera vez.

Puede asignar carpetas al usuario y agregar este último a los grupos de distribución. También puede copiar los permisos de carpeta de un usuario existente al nuevo. Con la opción **Copiar acceso a car‑ petas**, solo se copian los permisos de carpeta, no los permisos de cuenta.

# Notify Users

Send a customized message to let the new users know they've been added to the account.

![](_page_18_Picture_102.jpeg)

Puede enviar un correo electrónico de bienvenida al usuario o hacerlo más tarde. Este correo electrónico incluye un enlace para activar su nueva cuenta.

# <span id="page-18-0"></span>**Crear un empleado**

#### July 25, 2023

Un usuario empleado suele ser un usuario interno de la empresa. Los usuarios empleados reciben una amplia gama de permisos y acceso a su cuenta. La creación de un usuario empleado consume una licencia de empleado.

#### **Requisitos para crear un usuario empleado**

- El permiso **Administrar usuarios empleados**.
- Los usuarios empleados solo pueden conceder o revocar los permisos que a ellos mismos se les han otorgado.
- Solo los **administradores de cuentas** pueden eliminar usuarios del sistema.
- Una dirección de correo electrónico solo se puede asociar a UN usuario a la vez. No se puede usar la misma dirección de correo electrónico para varios usuarios.

Para crear un empleado, vaya a la página **Personas > Página principal de administración de usuar‑ ios** en el panel de mandos de ShareFile. Utilice el botón **Crear empleado** para empezar a crear un

#### usuario.

Escriba el nombre de usuario, la dirección de correo electrónico y la información de la empresa. Tam‑ bién puede personalizar su contraseña. Según el tipo de cuenta, puede personalizar el límite de ancho de banda individual del usuario.

Puede personalizar la configuración de **Acceso de usuario** y **Archivo** del nuevo empleado. Según su cuenta o plan y sus propios permisos, es posible que algunos permisos no estén visibles o sean aplicables. La configuración de **Acceso de usuario** son permisos típicos basados en funciones y acceso que sirven para administrar el acceso y las competencias de los empleados en la cuenta.

![](_page_19_Picture_4.jpeg)

Puede asignar carpetas al usuario y agregar este último a los grupos de distribución. También puede personalizar los permisos del usuario en varias carpetas de su cuenta. Para conceder a un usuario acceso a una carpeta, active la casilla de verificación situada junto al nombre de la carpeta.

![](_page_20_Picture_90.jpeg)

Puede enviar un correo electrónico de bienvenida al nuevo usuario u optar por hacerlo más tarde. Este correo electrónico incluye un enlace para activar su nueva cuenta.

#### **Volver a enviar un correo electrónico de bienvenida o un enlace de activación para empleados**

Cuando se agrega un usuario, se le proporciona un enlace de activación (por correo electrónico o mediante un enlace generado y entregado por el autor). Si el usuario recién creado no accede a ese enlace de activación en un plazo de 30 días, se debe enviar un nuevo enlace de activación. Al enviar un nuevo enlace de activación, se desactiva el enlace de activación anterior.

## **Para volver a enviar el correo electrónico de bienvenida que contiene el enlace de activación**

- 1. En ShareFile, vaya a **Usuarios > Volver a enviar correos electrónicos de bienvenida**.
- 2. Introduzca la dirección de correo electrónico o el nombre del usuario para agregarlo al campo Para o selecciónelo en la libreta de direcciones.
- 3. Personalice el mensaje de correo electrónico según sea necesario.
- 4. Haga clic en **Enviar**.

#### **Cuentas que utilizan SAML**

Si ha configurado un proveedor de SSO de SAML en su cuenta y ha creado un usuario empleado sin ningún permiso de administrador, el usuario no verá la contraseña ni se le pedirá que la cambie en el correo electrónico de activación. En su lugar, se espera que ese usuario inicie sesión con sus credenciales de SAML.

#### **Licencias estrictas de empleado y dirección de correo electrónico de la empresa**

Deforma predeterminada, no puede crear un usuario cliente con el mismo sufijo de correo electrónico que su empresa. Esta opción se ha diseñado para evitar que las cuentas eludan los requisitos de licencia de los empleados.

Cuando un usuario intenta crear un usuario cliente con una dirección de correo electrónico de em‑ presa del empleado, se le pide al usuario que envíe una solicitud a un administrador de la cuenta para crear al usuario como empleado.

Los administradores reciben una notificación por correo electrónico que les permite revisar y aprobar la solicitud de creación de usuarios.

#### **Administrar los permisos de empleado**

Los permisos de ShareFile están diseñados para que tenga un control detallado de su cuenta y los permisos de sus usuarios.

#### **Requisitos para modificar los permisos**

- Permiso **Delegar privilegios de administrador a otros usuarios empleados** o permiso **Ad‑ ministrar usuarios empleados**.
- Los usuarios empleados solo pueden conceder o modificar los permisos que a ellos mismos se les han otorgado.

#### **Cómo administrar los permisos**

- 1. En ShareFile, vaya a **Usuarios > Página principal de administración de usuarios**.
- 2. Busque al usuario. Elija el usuario o el icono **Administrar** de la derecha para abrir el perfil de usuario.
- 3. Cambie los permisos según sea necesario y, a continuación, haga clic en **Guardar**.

#### **Permisos de empleado predeterminados**

Al crear un empleado, se otorgan los siguientes permisos de forma predeterminada. Puede cambiar esta configuración durante el proceso de creación de usuarios.

ShareFile

![](_page_22_Picture_1.jpeg)

#### **Nota:**

Un parámetro gris indica un permiso al que el usuario autor no tiene acceso o no está autorizado a conceder a otros, por lo que no puede conceder ese permiso a otro usuario.

# <span id="page-22-0"></span>**Crear una carpeta**

July 25, 2023

La siguiente información proporciona los pasos necesarios para crear y administrar carpetas en Share-File.

- 1. Vaya a las **carpetas personales** o las **carpetas compartidas** en su cuenta de ShareFile.
- 2. Pase el cursor sobre el signo más azul y seleccione **Crear carpeta**.

![](_page_22_Picture_9.jpeg)

3. Introduzca el **Nombre** y **Detalles** de la carpeta.

#### NOTAS:

- Citrix Files no permite tener nombres de carpetas duplicados en la raíz de la cuenta ni en la misma carpeta principal.
- Si desea permitir que otros usuarios accedan a esta carpeta con permisos específicos, haga clic en la casilla de verificación **Agregar personas a carpeta**. Deje esta casilla sin marcar si no quiere agregar usuarios en este momento o si piensa agregarlos más adelante.
- 4. Seleccione **Crear carpeta**.

Para crear subcarpetas, repita los pasos anteriores.

# <span id="page-23-0"></span>**Eliminar archivos**

#### July 25, 2023

En los siguientes pasos, se explica cómo eliminar archivos en ShareFile.

1. Seleccione el archivo que quiere eliminar.

![](_page_23_Picture_10.jpeg)

- 2. Seleccione **Eliminar**.
- 3. Seleccione **Continuar** para confirmar que quiere eliminar el archivo.

![](_page_24_Picture_1.jpeg)

El archivo se eliminará.

# <span id="page-24-0"></span>**Descargar y ver archivos**

#### July 25, 2023

En los pasos siguientes, se explica cómo descargar y ver archivos con ShareFile una vez que se haya creado una carpeta.

- 1. En la aplicación web ShareFile, seleccione el archivo que quiere descargar.
- 2. Seleccione **Descargar**.

![](_page_25_Picture_77.jpeg)

3. Vaya a la carpeta de descargas para ver el archivo y acceder al mismo.

# **Modificar archivos**

#### <span id="page-25-0"></span>July 25, 2023

#### En estos pasos, se explica cómo abrir y modificar un archivo con ShareFile.

Sugerencia:

Utilice uso compartido modificable con Microsoft 365. Para obtener más información, consulte Co‑editing in ShareFile.

- 1. Vaya al archivo que quiere modificar de la carpeta ShareFile.
- 2. [Seleccione](https://help-docs.citrix.com/es-es/citrix-files/citrix-sharefile/co-editing.html) **Descargar**. El archivo se descarga localmente en el dispositivo.
- 3. Utilice la aplicación correspondiente para modificar el archivo.
- 4. Después de completar las modificaciones, seleccione **Guardar** en el menú de la aplicación.

5. Cargue el archivo modificado en su cuenta de ShareFile.

# <span id="page-26-0"></span>**Control de versión de archivos**

#### July 25, 2023

El **control de versión de archivos** le permite conservar y descargar varias versiones de un solo archivo. Los archivos con el mismo nombre y tipo de archivo se guardan automáticamente como la versión más reciente.

El **control de versión de archivos** garantiza que los cambios no se pierdan entre actualizaciones o modificaciones. Cualquier usuario con permisos de descarga en la carpeta puede ver las versiones de archivo disponibles para un archivo determinado.

#### **Cargar una nueva versión de un archivo**

Cuando el **control de versión de archivos** está habilitado, la carga de un tipo de archivo con el mismo nombre de archivo se muestra como la versión más reciente.

Cuando los usuarios descarguen un archivo que tiene varias versiones, se descargará la versión más reciente. Para acceder a las versiones anteriores de un archivo, haga clic en el icono azul de control de versión.

![](_page_26_Figure_9.jpeg)

#### **Versiones de acceso**

El icono indica un archivo con varias versiones. Haga clic en el icono para ver las versiones anteriores del archivo. Puede descargarlas o eliminarlas según sea necesario.

![](_page_27_Picture_3.jpeg)

![](_page_27_Picture_76.jpeg)

## **Número de versiones**

De forma predeterminada, el control de versión de archivos guarda versiones ilimitadas de un archivo, lo que permite ver todo el historial. Puede definir una configuración predeterminada para toda la cuenta y administrar el recuento de versiones carpeta por carpeta.

#### **Configuración predeterminada de cuenta**

Un usuario administrador de la cuenta puede personalizar la configuración predeterminada para toda la cuenta al acceder a **Preferencias avanzadas** > **Parámetros de archivos** > **Control de versión**.

#### **Carpeta individual**

Para ver los parámetros avanzados de carpeta, acceda al menú**Más opciones** situado junto al nombre de la carpeta.

#### **NOTA:**

Habilitar o inhabilitar el control de versión de archivos al nivel de la carpeta requiere el permiso **Administrador** en la carpeta.

En la pantalla de opciones de carpeta, utilice el menú desplegable **Cantidad máxima de versiones** para seleccionar la cantidad de versiones que se puedan guardar. Puede seleccionar **Personalizado** para introducir un valor diferente.

Puede optar por aplicar la misma configuración para todas las subcarpetas de una carpeta. Cuando haya terminado, seleccione **Guardar**.

![](_page_28_Picture_117.jpeg)

# **Preguntas frecuentes**

**¿Qué ocurre si cargo otra versión de un archivo cuando el control de versión de archivos está inhabilitado?**

Cuando el control de versión está inhabilitado, cargar una nueva versión de un archivo con el mismo nombre de archivo sobrescribe el archivo actual.

**NOTA:**

Los nombres de archivos similares se tratan como una entidad nueva.

#### **¿Qué ocurre si inhabilito el control de versión de archivos en una carpeta?**

Las versiones anteriores del archivo no se quitan. La versión más reciente del archivo se muestra en la carpeta.

Al cargar una nueva versión de un archivo, se sobrescribe la versión más reciente del archivo. Las versiones anteriores "se apilan"bajo la versión más reciente del archivo.

# <span id="page-28-0"></span>**Proporcionar a los usuarios acceso a las carpetas**

#### July 25, 2023

También puede crear un nuevo usuario desde el menú **Agregar personas a carpeta**. Si agrega una persona que actualmente no forma parte de su cuenta a una carpeta, se crea un usuario cliente.

- 1. Haga clic en el nombre de la carpeta a la que desea conceder acceso al nuevo usuario.
- 2. Acceda a la ficha **Personas en esta carpeta** o al menú de acceso a la carpeta.
- 3. Haga clic en el botón **Agregar personas a carpeta**.
- 4. Haga clic en **Crear nuevo usuario** para agregar a su cuenta un usuario cliente con acceso a esta carpeta específica.
- 5. La dirección de correo electrónico, el nombre y los apellidos del usuario son obligatorios. El usuario se crea como usuario cliente y se agrega a la lista de usuarios en el panel de la izquierda.
- 6. Marque la opción **Notificar a usuarios agregados** en la parte inferior derecha.
- 7. Guarde los cambios. A continuación, el usuario recibe una notificación por correo electrónico en la que se indica que se ha agregado a la carpeta y que debe activar su cuenta.

## <span id="page-29-0"></span>**Mover archivos**

#### July 25, 2023

En los siguientes pasos, se explica cómo mover archivos en su cuenta de ShareFile.

1. Seleccione el archivo que quiera mover.

![](_page_29_Picture_115.jpeg)

- 2. Seleccione **Mover**.
- 3. Seleccione la carpeta a la que quiera moverlo.

![](_page_30_Picture_63.jpeg)

4. Seleccione **Mover**.

El archivo se mueve a la ubicación seleccionada.

# <span id="page-30-0"></span>**Parámetros personales**

#### July 25, 2023

Los usuarios empleados pueden modificar sus parámetros personales al iniciar sesión en su cuenta. Esta información proporciona los detalles de cada sección de **Parámetros personales**.

#### **Modificar perfil**

Estos elementos se pueden cambiar en **Modificar perfil**:

• Nombre y detalles de la empresa

- Imagen del perfil
- Cambiar contraseña
- Modificar direcciones de correo electrónico, incluido **Agregar correo electrónico alternativo**
- Fecha y hora

#### **Seguridad personal**

Los usuarios pueden cambiar su pregunta de seguridad y modificar su información para la **verifi‑ cación de dos pasos**. Para obtener más información sobre cómo configurar la verificación de dos pasos, consulte Seguridad.

#### **Mis conector[es](https://docs.citrix.com/es-es/citrix-content-collaboration/configure/admin-settings/security.html)**

Los usuarios pueden conectarse a otros servicios de la nube para permitir el acceso a esos archivos.

NOTA:

Los administradores de cuentas controlan qué conectores están disponibles para los usuarios.

#### **Conexiones avanzadas**

ShareFile es compatible con clientes FTP, incluidos WS‑FTP o FileZilla. También puede conectarse a su cuenta de ShareFile mediante un cliente WebDAV. Para obtener más información, consulte Conexiones avanzadas.

#### **[Mis aplicacione](en-us/citrix-files/citrix-sharefile/advanced-connections.html)s y dispositivos**

El usuario puede controlar dispositivos utilizados para acceder a su cuenta de ShareFile. Para obtener más información, consulte Mis aplicaciones y dispositivos.

# **Vista previa de arc[hivos](en-us/citrix-files/citrix-sharefile/apps-and-devices.html)**

<span id="page-31-0"></span>July 25, 2023

En los pasos siguientes se explica cómo abrir y previsualizar archivos en ShareFile.

1. Vaya a la carpeta en la que se encuentra el archivo que quiere abrir.

2. Seleccione **Vista previa**.

![](_page_32_Picture_2.jpeg)

Se abrirá la ventana del visor de contenido de ShareFile, que le permite ver el archivo antes de descargarlo.

#### **Tipos de archivo admitidos**

- BMP
- GIF (según el tamaño del archivo, es posible que los archivos GIF animados considerablemente grandes no se muestren correctamente)
- JPG
- JPEG
- PNG
- TIF (solo la primera página está disponible para previsualización)
- TIFF (solo la primera página está disponible para previsualización)
- PSD
- CRW
- DNG
- NEF (es posible que no se conserve el balance de blancos de la imagen original)

Para obtener información sobre los tipos de archivos de Microsoft 365, consulte Uso compartido modificable de ShareFile con Microsoft 365.

# <span id="page-33-0"></span>**Cambiar el nombre de archivos**

#### July 25, 2023

En los siguientes pasos, se explica cómo cambiar el nombre de archivos en ShareFile.

1. Seleccione el archivo al que quiera cambiarle el nombre.

![](_page_33_Picture_80.jpeg)

- 2. Seleccione **Cambiar nombre**.
- 3. Escriba el nuevo nombre del archivo.

![](_page_33_Picture_81.jpeg)

4. Seleccione **Guardar**.

El nombre del archivo se cambia.

# <span id="page-33-1"></span>**Crear un informe**

July 25, 2023

La siguiente información proporciona los pasos necesarios para utilizar los informes de ShareFile.

#### **Crear informe**

Complete los siguientes pasos para crear un informe de ShareFile:

- 1. Abra su cuenta de ShareFile.
- 2. Desde el panel de control de ShareFile, vaya a **Configuración** > **Administración** > **Información de la cuenta de empresa** > **Generación de informes**.
- 3. Seleccione **Crear informe**.
- 4. Seleccione el tipo de informe que quiere procesar y, a continuación, haga clic en **Siguiente**.

![](_page_34_Picture_83.jpeg)

5. Complete los detalles necesarios y haga clic en **Crear**. Los informes se pueden generar como archivos de Excel o CSV.

![](_page_35_Picture_39.jpeg)

# **Informe periódico**

 $\mathbf{h}$ 

Para crear un informe periódico, siga los pasos anteriores hasta el paso 3. A continuación, elija **Sí** para Periódico, complete el resto de los detalles necesarios y haga clic en **Siguiente**.

 $\boldsymbol{A}$ 

![](_page_36_Picture_53.jpeg)

Elija **Diario**, **Semanal** o **Mensual** conforme a sus exigencias. Elija la carpeta en la que quiere guardar los informes periódicos en su cuenta y haga clic en **Crear**.

No elimine la carpeta de destino del sistema. Si lo hace, es posible que no puedan crearse los informes periódicos futuros.

#### **Informe pendiente**

Deje tiempo para que el informe se procese y complete. Según la cantidad de tiempo y el tamaño final del informe, el tiempo que tarda en completarse el informe puede variar.

![](_page_36_Picture_54.jpeg)

#### **Ver informe completado**

Puede ver, descargar, mover o eliminar informes en cualquier momento. Para ello, vuelva al menú **Generación de informes** y acceda a la lista situada a la derecha del Título del informe.

![](_page_37_Picture_90.jpeg)

#### **Nota:**

Los informes comprenden un período máximo de 90 días. Citrix recomienda un máximo de 30 días.

#### **Tipos de informes**

#### **Uso**

Revisa la actividad en función de la cuenta, la carpeta o el usuario e incluye elementos como inicio de sesión, inicio de sesión fallido, descargas/vistas, cargas, creación de carpetas, registro o despro‑ tección de archivos, transferencias, restauración, creación de notas, modificación, creación de URL, eliminación, análisis DLP (OK), análisis DLP (rechazado) y uso compartido DLP. Si el nombre de la actividad no está marcado al crear el informe, no se devolverá ningún dato para la actividad correspondiente.

#### **Acceso**

Revisa el acceso a las carpetas y los permisos asociados. Este informe se puede procesar en el nivel de cuenta, para un usuario específico o en una carpeta específica.

#### **Cambio del acceso**

Revisa cuándo se agregaron, modificaron o eliminaron usuarios de las carpetas. Este informe se puede procesar en el nivel de cuenta, para un usuario específico o en una carpeta específica. Este informe solo se puede generar con un intervalo de fechas no superior a 90 días.

#### **Detalles de almacenamiento**

Revisa los archivos almacenados en su cuenta.

#### **Resumen de almacenamiento**

Revisa los datos de la cuenta o de un usuario individual. Debido al ámbito de este informe, solo se puede generar una vez a la semana, de manera periódica. El usuario designado en este informe representa el propietario de la carpeta en la que reside el elemento.

#### **Compartir**

Revisa la actividad relacionada con los archivos que comparten los usuarios de la cuenta. Esto incluye cualquier mensaje compartido creado en otras aplicaciones de Citrix Files. Este informe se puede generar en el nivel de cuenta o para un usuario específico. Este informe solo se puede generar con un intervalo de fechas no superior a 90 días.

#### **Solicitar**

Revisa la actividad relacionada con las solicitudes de archivos enviadas por los usuarios de la cuenta. Esto incluye cualquier mensaje de solicitud creado en otras aplicaciones de Citrix Files. Este informe se puede generar en el nivel de cuenta o para un usuario específico. Este informe solo se puede generar con un intervalo de fechas no superior a 90 días.

#### **Usuarios**

Revisa una lista de los usuarios de la cuenta y su estado en relación con aspectos como la libreta de direcciones o las directivas de usuario. Si su cuenta no tiene o no utiliza las funciones asociadas a ciertos campos, aparecerán en blanco.

#### **Detalle de ancho de banda**

Revisa todas las cargas y descargas, incluidos los detalles de esas transferencias.

#### **Resumen de ancho de banda**

Revisa todas las cargas y descargas, incluidos los detalles de esas transferencias.

#### **Mensajería**

Detalla todos los mensajes y enlaces creados por el usuario especificado.

# **Compartir archivos**

July 25, 2023

En estos pasos, se explica cómo compartir un archivo a través de ShareFile.

#### **Obtener un enlace Compartir**

- 1. Vaya al archivo que quiere compartir de su cuenta de ShareFile.
- 2. Seleccione el archivo o los archivos que quiere compartir.

![](_page_39_Picture_71.jpeg)

- 3. Seleccione **Compartir** en el menú.
- 4. Seleccione **Copiar** en las opciones disponibles.

![](_page_40_Picture_1.jpeg)

Aparecerá brevemente el mensaje **Enlace copiado en el portapapeles**.

5. Puede compartir el enlace copiado por correo electrónico u otra aplicación de comunicación.

![](_page_41_Picture_40.jpeg)

# **Enviar a personas específicas**

Utilice esta opción cuando desee enviar mediante ShareFile un mensaje para**compartir** con una per‑ sona específica.

- 1. Vaya al archivo que quiere compartir de su cuenta de ShareFile.
- 2. Seleccione el archivo o los archivos que quiere compartir.

![](_page_42_Picture_42.jpeg)

- 3. Seleccione **Compartir** en el menú.
- 4. Seleccione **Enviar a personas específicas** en las opciones disponibles.

![](_page_42_Picture_43.jpeg)

Aparecerá la ventana de mensaje **Enviar a personas específicas**.

![](_page_43_Picture_78.jpeg)

5. Si está habilitada la opción, puede optar por **Cifrar este correo electrónico**, lo que proporciona una capa adicional de seguridad al compartir archivos confidenciales.

**Sugerencias:**

- **Cifrar este correo electrónico** le permite cifrar el cuerpo del mensaje, junto con cualquier archivo adjunto, con el cifrado AES de 256 bits estándar del sector. Esta función también incluye la posibilidad de redactar y recibir correos electrónicos cifrados directamente desde la aplicación web ShareFile.
- **Cifrar este correo electrónico** no está disponible en el plan ShareFile **Standard** .
- 6. Seleccione **Modificar opciones** para revisar y configurar las siguientes opciones:
	- **Opciones de acceso**:
- **– Permitir a los destinatarios:**: Seleccione entre varias opciones, como **Ver**, **Descar‑ gar**y **Modificar (requiere iniciar sesión)**.
- **– El acceso caduca**: Seleccione entre varias configuraciones de caducidad para los des‑ tinatarios.
- **–** Casilla de verificación **Requerir que los destinatarios inicien sesión**.
- **– Descargas por usuario**: Proporciona una restricción en el número de descargas si es necesario.
- **–** Casilla de verificación **Enlazar siempre con la versión más reciente del archivo**.
- **Notificaciones**:
	- **–** Casilla de verificación **Notificarme cuando alguien acceda a esto**.
	- **–** Casilla de verificación **Enviarme una copia de este mensaje**.
- 7. Seleccione **Guardar**.
- 8. Introduzca la dirección de correo electrónico del destinatario en el cuadro de texto **Para**.
- 9. Aunque el **asunto** viene predefinido, puede escribir un texto para sustituirlo.
- 10. Escriba un mensaje si es necesario.
- 11. Haga clic en la casilla **Recordar asunto y mensaje** si lo desea.
- 12. Haga clic en **Enviar**.

Aparecerá brevemente el mensaje **Recurso compartido enviado correctamente**.

#### **Opciones de enlace**

Elija **…** para **Modificar** las opciones del enlace, **Sustituir** el enlace o **Eliminar** el enlace.

![](_page_44_Picture_18.jpeg)

#### **Modificar opciones**

En **Modificar opciones**, se establecen los parámetros para el acceso de los destinatarios y las notifi‑ caciones.

![](_page_45_Picture_116.jpeg)

**Opciones de acceso** En **Opciones de acceso**, seleccione los parámetros de acceso para los desti‑ natarios.

- **Permitir esto a las personas con este enlace**:
	- **– Ver**: Los destinatarios solo pueden ver el archivo en la ventana de **vista previa**.
	- **– Descargar**: Los destinatarios pueden descargar el archivo.
	- **– Modificar (requiere iniciar sesión)**: Los destinatarios pueden modificar el archivo, pero deben iniciar sesión con las credenciales de cliente o empleado. Para obtener información sobre la comodificación de un archivo compartido de Microsoft 365, consulte Co-editing in ShareFile.
- **Quién puede acceder a este enlace**:
	- **– [Cualquiera](https://help-docs.citrix.com/es-es/sharefile/citrix-files-app/sharefile-web/co-editing)** (anónimo): Los destinatarios solo pueden ver el archivo en la ventana de **vista previa** .
	- **– Cualquiera** (requiere nombre y correo electrónico): Los destinatarios pueden descargar el archivo.
- **– Usuarios clientes y empleados**(requiere iniciar sesión): Al destinatario se le presenta una pantalla de inicio de sesión. El destinatario debe ser un usuario existente (ya sea un empleado o cliente) en la cuenta para iniciar sesión y ver el contenido. Si el destinatario no es un usuario de la cuenta, es necesario crear la cuenta de usuario para el destinatario antes de que pueda acceder al archivo.
- **– Usuarios empleados** (requiere iniciar sesión): Se mostrará una pantalla de inicio de sesión al destinatario. Para poder iniciar sesión, el destinatario debe ser un usuario empleado existente en la cuenta. Si el destinatario no es un usuario de la cuenta, es necesario crear la cuenta de usuario para el destinatario antes de que pueda acceder al archivo.
- La opción **El acceso de vista caduca** se puede ajustar a los valores preestablecidos disponibles.
- La opción **Enlazar siempre con la versión más reciente del archivo** está seleccionada de forma predeterminada. La versión actual de los archivos estará disponible inmediatamente en el enlace.

**Notificaciones** Esta casilla de verificación está configurada de forma predeterminada para que el remitente del archivo reciba notificaciones cuando se acceda al archivo. Si prefiere no recibir esta notificación, desactive la casilla.

#### **Reemplazar enlace**

![](_page_47_Picture_26.jpeg)

**Reemplazar enlace** le permite crear un nuevo enlace con los mismos permisos. El enlace anterior dejará de ser accesible.

#### **Eliminar enlace**

![](_page_48_Picture_2.jpeg)

**Eliminar enlace** permite hacer que el enlace no sea accesible. Se crea un nuevo enlace iniciando de nuevo el proceso de compartir.

#### **Agregar más elementos**

Para agregar otros elementos a un enlace para compartir, seleccione **Agregar más elementos**.

![](_page_48_Picture_6.jpeg)

Se le ofrece la posibilidad de agregar más archivos desde ShareFile o desde su dispositivo.

# **Cargar archivos**

July 25, 2023

En los pasos siguientes, se explica cómo cargar archivos con ShareFile una vez que se haya creado una carpeta.

1. En la aplicación web ShareFile, seleccione y abra una carpeta.

![](_page_49_Picture_77.jpeg)

2. Pase el cursor sobre el signo más azul y seleccione **Cargar**.

![](_page_49_Picture_78.jpeg)

- 3. Arrastre el archivo a la ventana **Arrastrar archivos aquí** o seleccione **Examinar archivos** para ir al archivo que quiere cargar.
- 4. Seleccione **Cargar**.

![](_page_50_Picture_0.jpeg)

ShareFile

# citrix.

© 2024 Cloud Software Group, Inc. All rights reserved. Cloud Software Group, the Cloud Software Group logo, and other marks appearing herein are property of Cloud Software Group, Inc. and/or one or more of its subsidiaries, and may be registered with the U.S. Patent and Trademark Office and in other countries. All other marks are the property of their respective owner(s).

© 1999–2024 Cloud Software Group, Inc. All rights reserved. 51